# **ManageMyTV App** Fiber-TV provided by Celect Communications

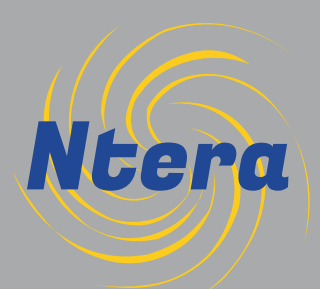

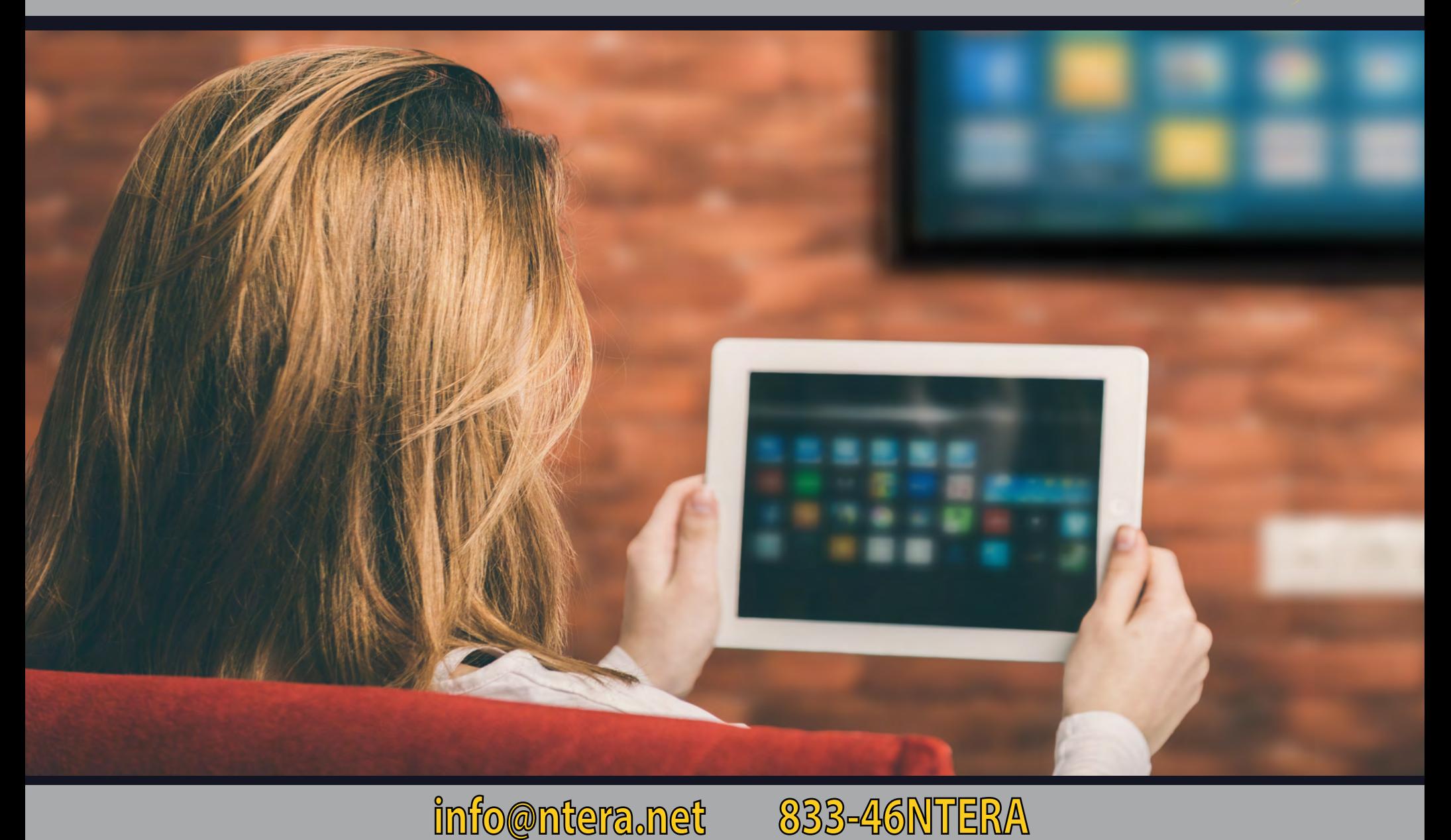

Offices: 328 W Main St New Auburn, WI 54757 317 S 8th St Cornell, WI 54732

# MyTV App Guide:

## 1

#### Downloading the MyTV App

Go to your App store on your mobile device and tap the Search icon. In the Search bar, type in Innovative Systems. Tap on GET next to the MyTVs app icon below. Once it has loaded on your mobile device, tap on OPEN to launch the app.

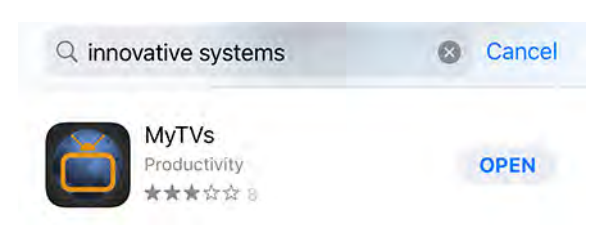

#### Syncing the MyTV App with your Account Once the app has opened, tap on Add New Account. 2

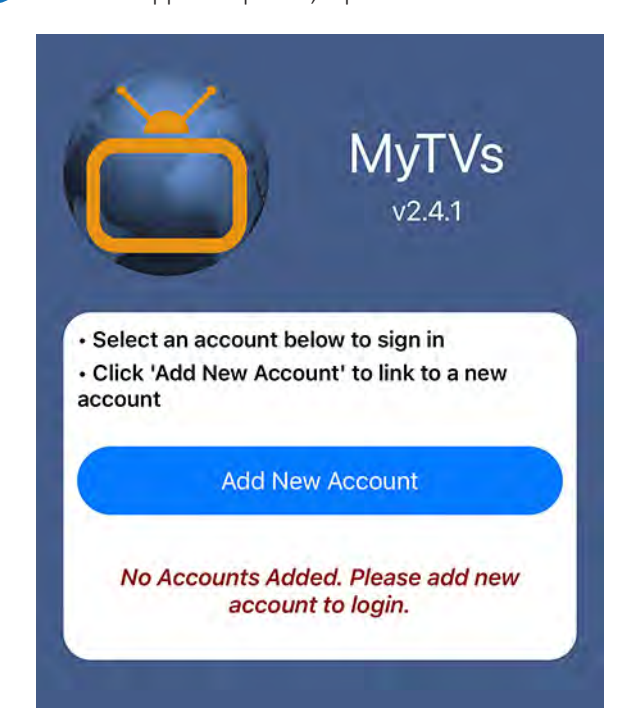

**CELECT COMMUNICATIONS** 

#### Enter Login & Passphrase

At the time of set up, you should have received login and passphrase information, continue with the steps below. If it has been longer than 7 days since you have signed up, follow the instructions on the screen below to generate a new code.

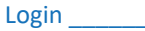

#### Passphrase

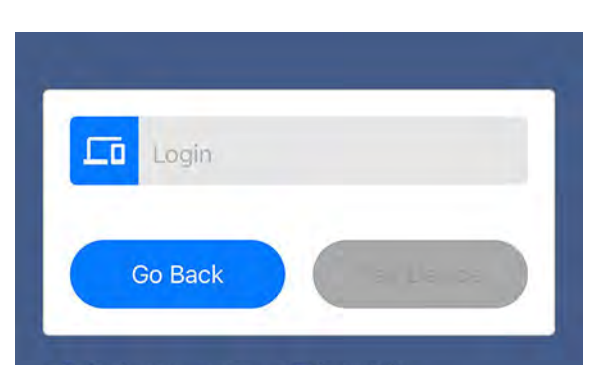

- · Select menu on your TV remote
- Navigate down to the 'Settings' menu button
- · Select 'Apps' at the top of the menu
- · Select 'Device Code'
- A 6-digit code will appear on the screen
- · Enter the 6-digit code into the Login space above
	- \* Only 5 accounts allowed on device \*

#### Enter the 6-digit Login code and tap Pair Device.

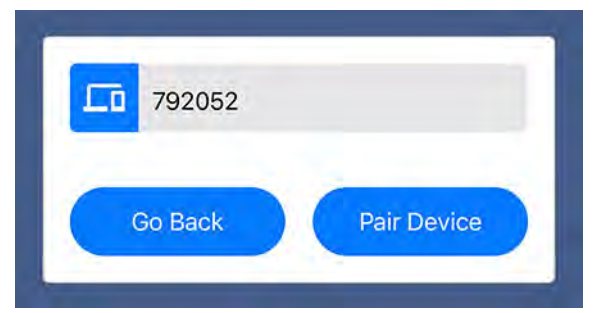

#### Enter the 8-digit Login code and tap Pair.

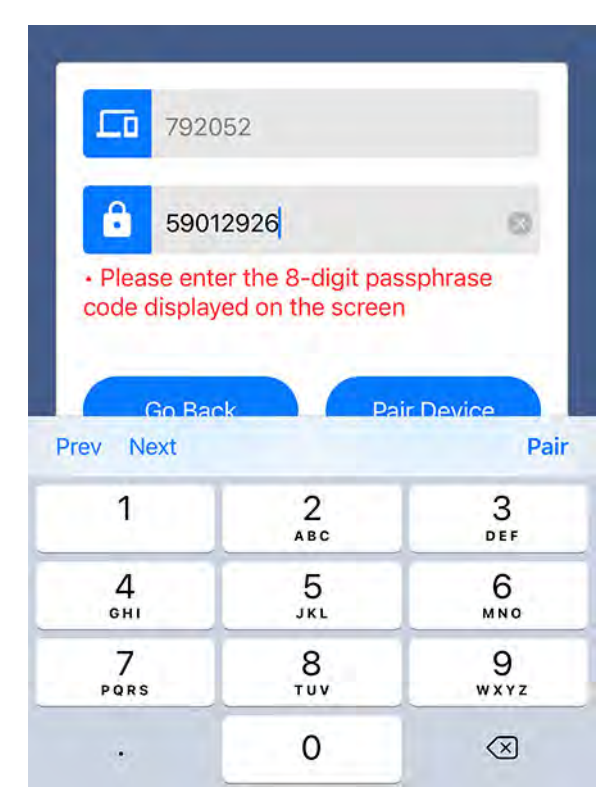

#### Enter an Account Name and tap OK.

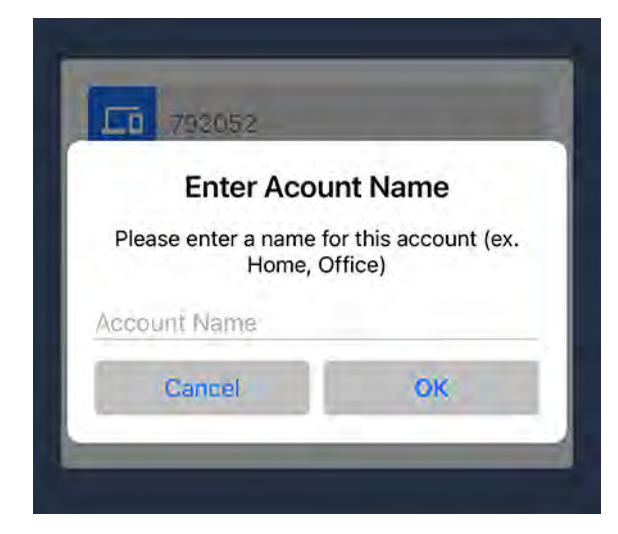

Tap on your Account to access the App.

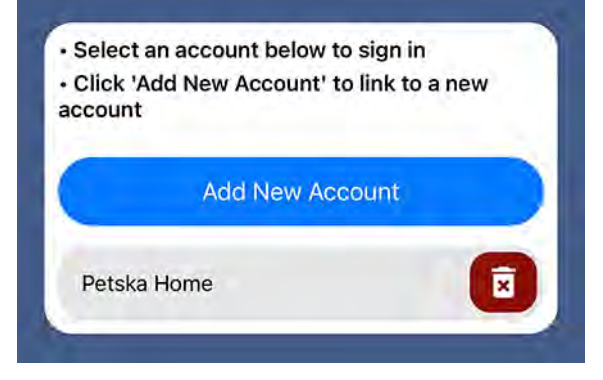

#### Navigating MyTV App  $\mathbf{3}$

The first screen you will see when the App is opened is the Guide, which shows you what is currently playing on each channel that you are subscribed to.

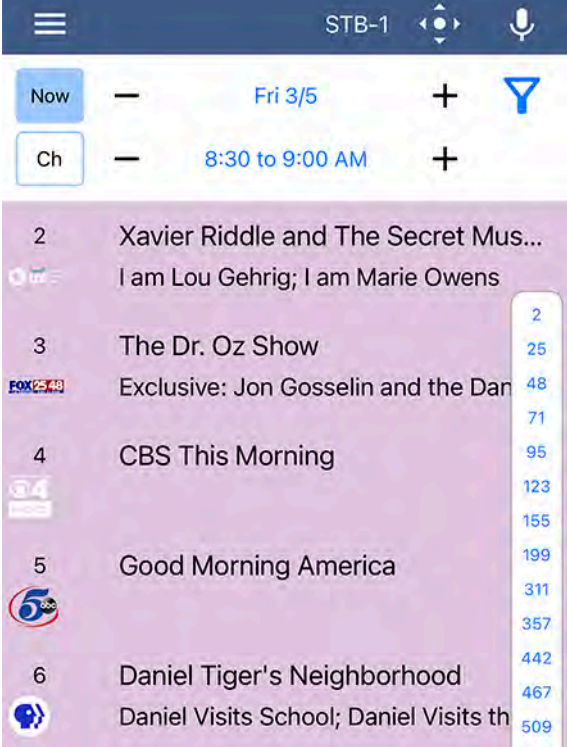

#### Managing Accounts

If you have multiple devices and/or accounts, you can determine which account/Box you are controlling by tapping on the STB-1 text at the top of the screen.

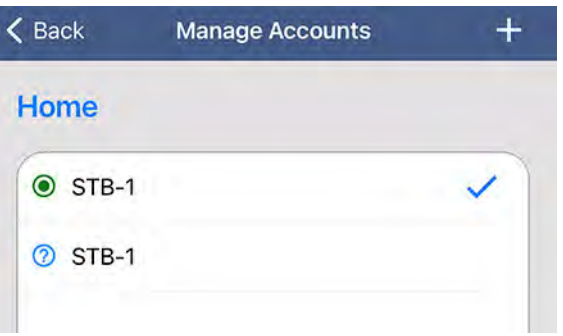

#### Main Menu

Tapping on the three white lines in the upper left hand corner of the App, will open up the Main Menu.

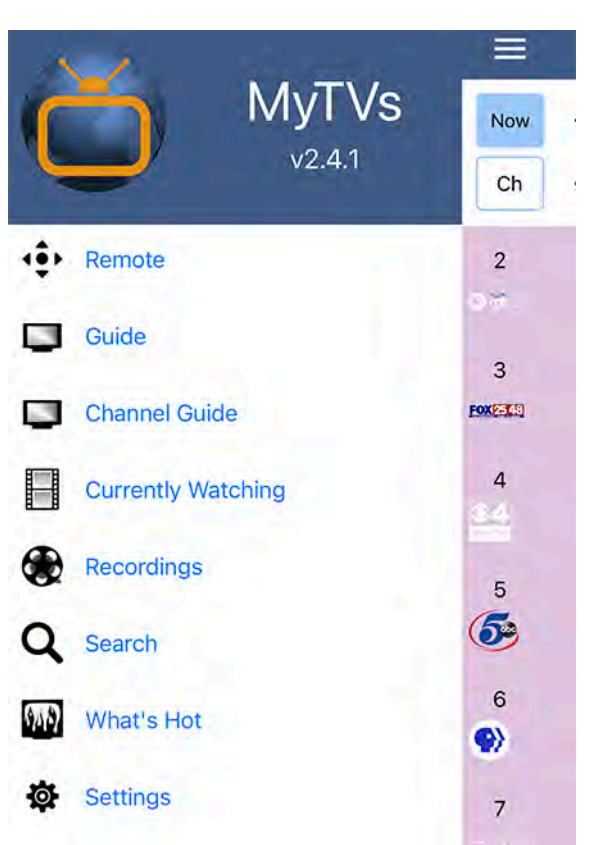

#### Remote

The Remote option opens up a condensed remote control that can be used with your Box.

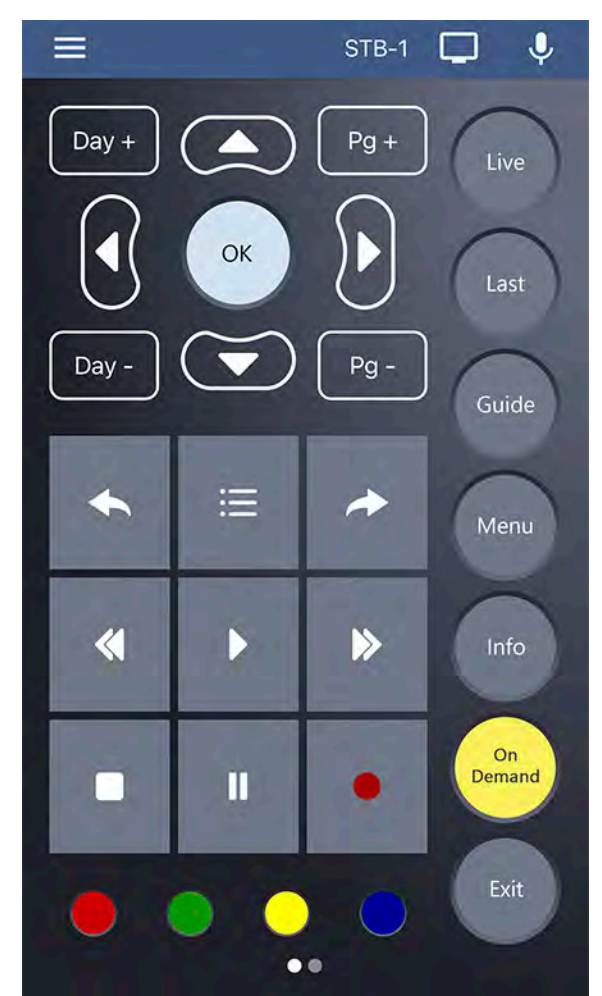

#### Guide & Channel Guide

While the Guide shows you what is currently playing on each channel, the Channel Guide shows you what is playing on a selected channel at various times throughout the day.

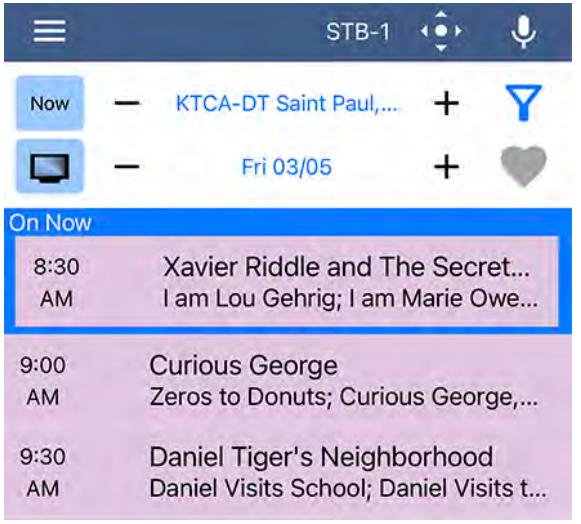

#### Currently Watching

The Currently Watching option allows you to see what is being watched on your Box.

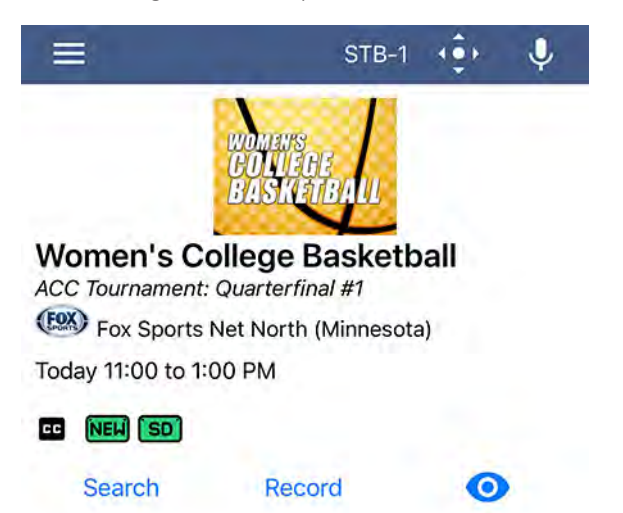

#### Recordings

The Recordings option allows you to view your Recorded programs as well as your scheduled recordings.

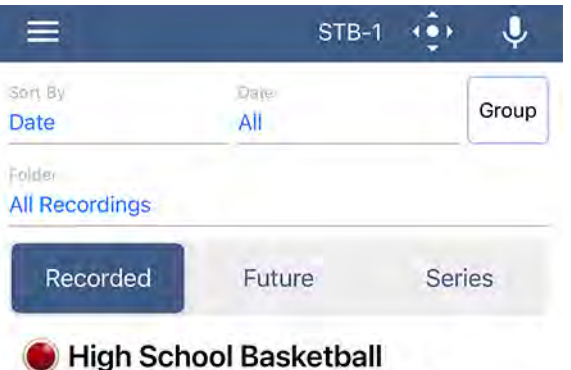

WIAA Boys Basketball Session 3: Champ...

#### **Search**

The Search option allows you to find programs in your Guide, Recordings, and Video On Demand.

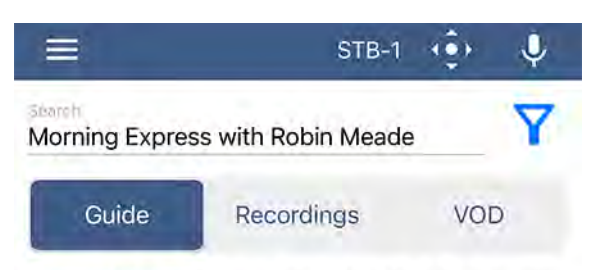

**Morning Express with Robin Meade** 28 Results

You can narrow your search by tapping the Funnel icon and tapping the circle on each category.

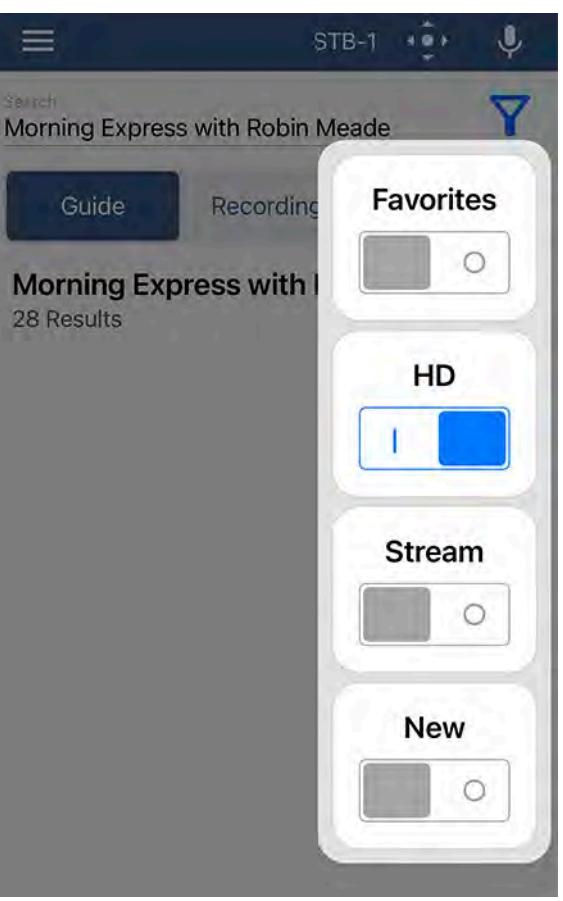

What's Hot<br>You can see what Recorded, TV, and Series programming is being watched the most by others in the network.

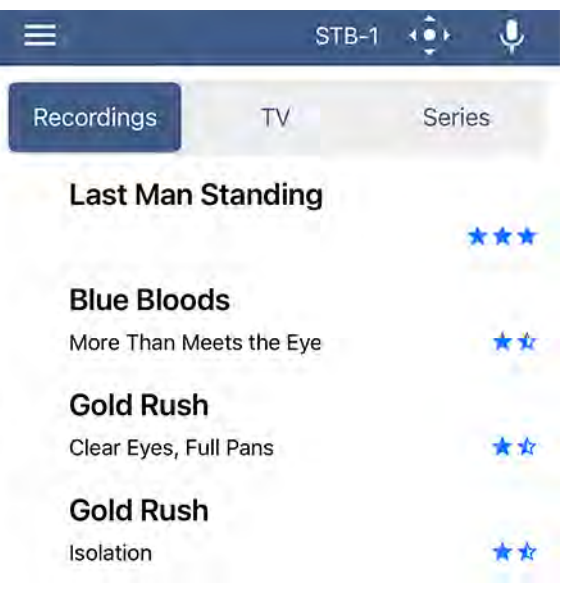

#### **Settings**

The Settings option allows you to view your account information and settings.

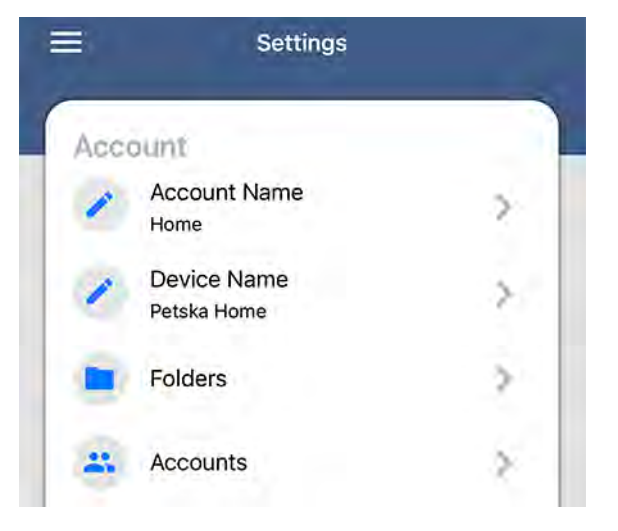

**CELECT COMMUNICATIONS** 

### Accessing Programs

From the Guide or Channel Guide, tap on the programming you would like to access.

On this screen, you will see the program details as well as additional options including Search, Record, and if available, to watch the program on your Box, Watch and/or if available, to watch the program on your mobile device an Eye icon.

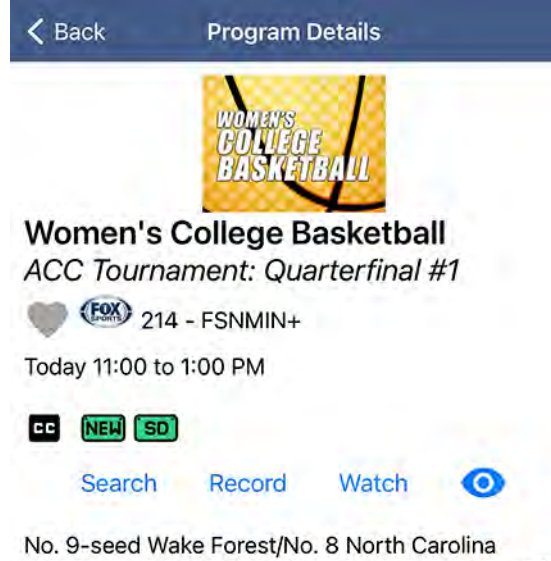

winner faces No. 1 Louisville; winner advances and tournament champion receives an automatic bid to the NCAA Tournament.

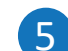

5 Recording Programming<br>
When you tap Record, you will be able to choose if you would like to record a single episode or a series.

#### Recording an Episode

You have the ability to extend the Stop Time of the recording as well as store it in different folders if available and choose to have the program record from the start. Once you have the criteria the way you would like, tap Create Recording at the bottom of the screen.

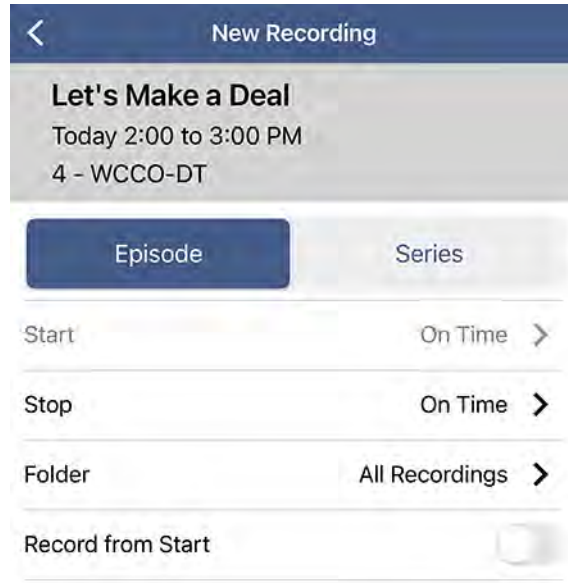

**Create Recording** 

#### Recording a Series

You have the ability to extend the Start and Stop Time of the recording as well as store it in different folders if available, choose how many episodes to save, and what type of shows you would like to record. Once you have the criteria the way you would like, tap Create Series Recording at the bottom of the screen.

**New Series Rule** Let's Make a Deal 4 - WCCO-DT Episode **Series** Keep At Most 3 Episodes > Show Type All **Start Recording** On Time  $\left\langle \right\rangle$ **Stop Recording** On Time  $\rightarrow$ All Recordings > Folder

**Create Series Recording** 

**CELECT COMMUNICATIONS** 

#### Editing or Deleting a Recording

Once you have scheduled a recording, you can edit or delete it. From the Main Menu, tap on Recordings.

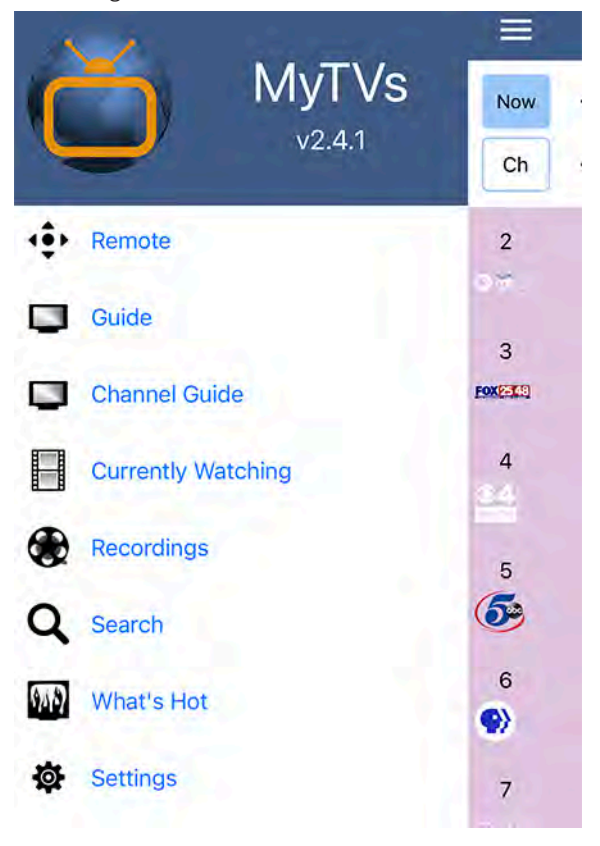

Tap on the program you would like to edit or delete.

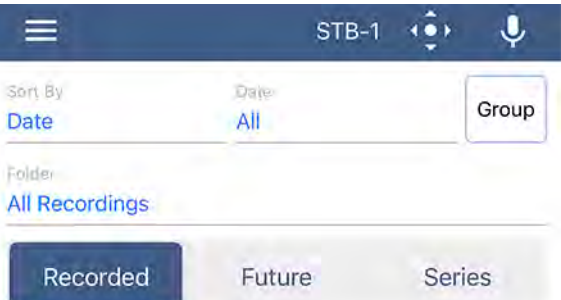

### **High School Basketball**

WIAA Boys Basketball Session 3: Champ...

On the Program Details screen, tap Edit.

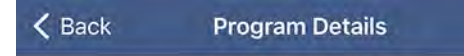

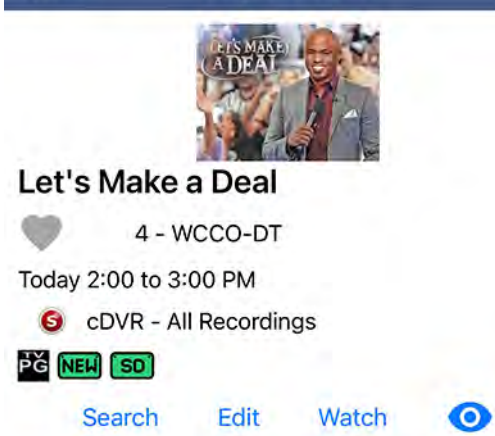

To Edit, change the desired settings and tap Save Changes. To Delete, tap Delete Recording or Delete Series Rule.

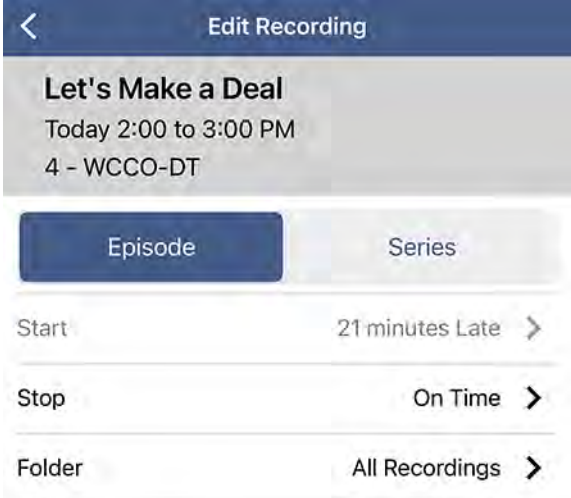

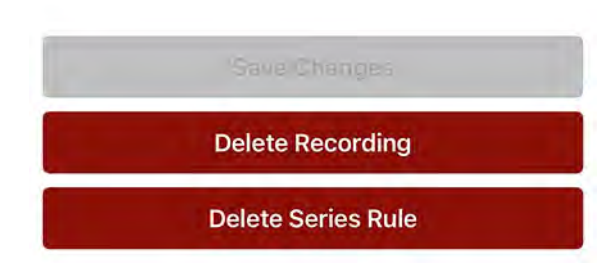

#### Watching Programming 6

While you are connected to your home's WIFI network, you are able to watch LIVE TV and your Recordings on your mobile device.

#### LIVE TV

Once you have selected the programming you would like to watch from the Guide, tap on Watch to change the channel on your box or tap on the Eye to watch the channel on your mobile device.

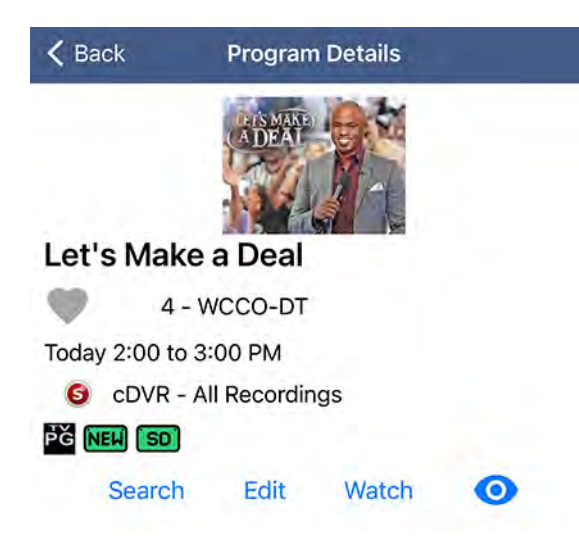

#### **Recordings**

From the Main Menu, tap on Recordings to access your recordings.

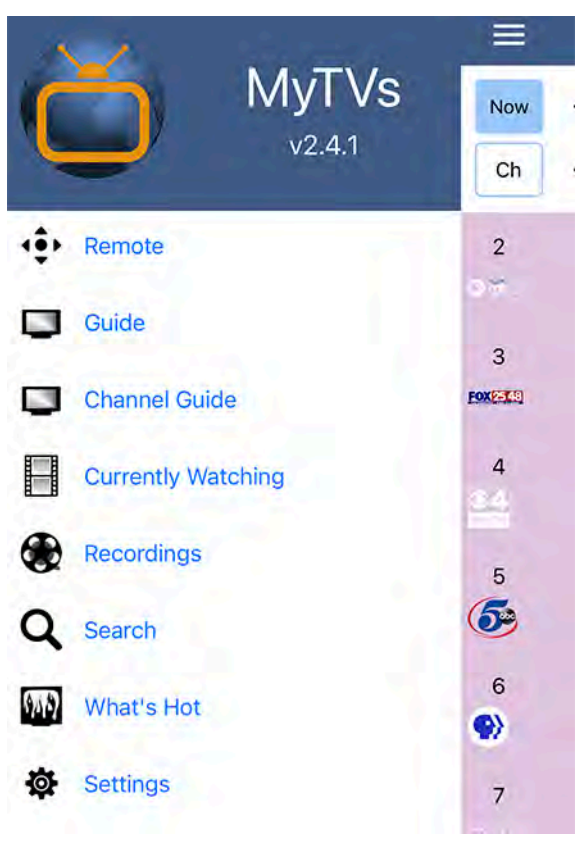

Tap on the recording you would like to watch.

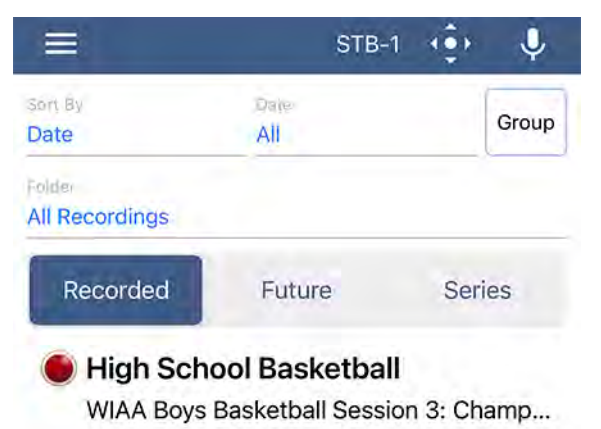

Tap on Watch to play the recording on your box or tap on the Eye to watch the recording on your mobile device.

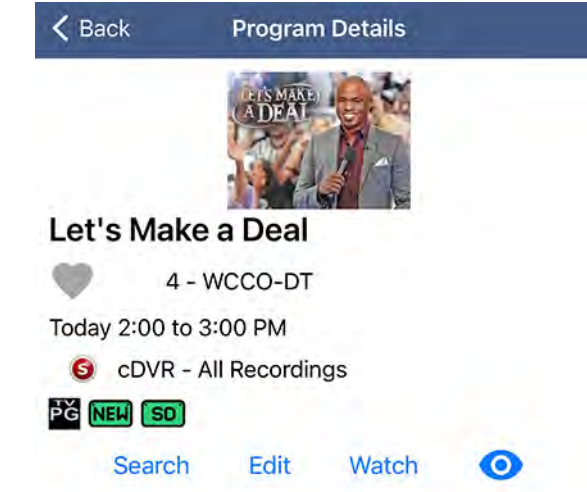

**CELECT COMMUNICATIONS**